Hands-On Exercises

# Project 04. Tableware

**Instructions:** You will create an Excel worksheet for the Neon Mooz Grill & Gallery. The worksheet will display the cost of tableware purchases over a six-month period for the Altoona location.

#### **Project 4A. Start Excel and Create Your Workbook**

1. Start Excel. Click **Blank workbook**. Save the workbook as *Excel\_Practice\_Exercises04*.

#### **Project 4B. Enter Text in Your Worksheet**

- 1. Type **Tableware Purchases–Altoona** in **cell A1** and then press **Enter**.
- 2. In cell **A2,** type **Item** and press **Enter**.
- 3. In cell **A3,** type **Plates–6 inch** and press **Enter**.
- 4. In cell **A4,** type **Plates–8 inch** and press **Enter**.
- 5. In cell **A5,** type **Coffee Mugs** and press **Enter**.
- 6. In cell **A6**, type **Silverware**, and press **Enter.**
- 7. In cell **A7**, type **Total** and press **Enter**.
- 8. *Click* cell **B2** to make it the active cell. Type **Jan** and press **Ctrl + Enter** to keep cell **B2** the active cell.
- 9. Point to the *fill handle* (i.e., a small green square that appears in the bottom-right corner of the active cell until the pointer changes to a thin black plus sign.
- 10. Drag the **fill handle** from cell **C2** through cell **G2.** Abbreviations for the months *February* through *June*  should appear in the cells.

#### **Project 4C. Align Text and Adjust the Size of Columns and Rows**

- 1. In the **column heading area**, point to the vertical line between **column A** and **column B** to display the double-headed arrow pointer.
- 2. Drag to the right until the number of pixels indicated in the ScreenTip reaches **100 pixels. Note:** The *ScreenTip* displays information about the width of the column in points—1 point equals approximately 1/72 of an inch—as well as in pixels)
- 3. *Click* cell **A7**, and then click the **Align Right** button located on the **Home tab**—**Alignment group.**
- 4. Select the range **B2:G2** and then click the **Center** button located on the **Home tab**—**Alignment group.**
- 5. In the **row heading area**, position the pointer over the horizontal line between **row 1** and **row 2** until the double-headed arrow displays. Drag downward until the height of **row 1** is **32 pixels**.
- 6. Save your workbook.

#### **Project 4D. Enter Numbers**

- 1. *Click* cell **B3**, type **77.35** and then press **Enter**.
- 2. Enter the numbers shown in Figure 1 below. When you are finished, your worksheet should look like Figure 1.

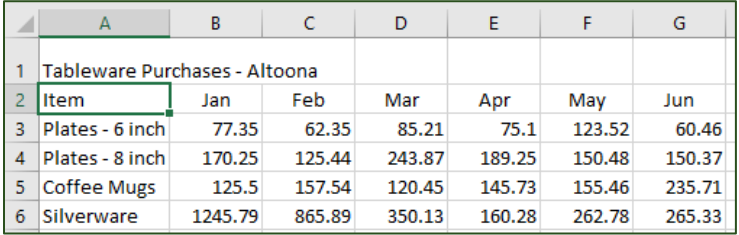

Hands-On Exercises | Project 04. *Tableware*

3. In the **Name Box**, type **B:G** and press **Enter**. In the **column heading area**, point to the boundary between any two column headings in the selected range to display the two-headed pointer and drag the pointer to **80** pixels.

**Note**: When a range of columns is selected in this manner, adjusting the width of one column adjusts the width of all selected columns.

- 4. Select the range **A1:G1**, and then click **Merge and Center** (**Home** tab **Alignment** group).
- 5. Point to the **row 3** heading and *right-click* to display the *shortcut menu.*
- 6. From the displayed shortcut menu, click **Insert**. A new row is inserted above the selected row, and the existing rows are shifted down.
- 7. *Click* cell **A3**, type **Linen** and then press the **Tab** key.
- 8. Enter the values for *Linen* for each month as shown below. Press the **Tab** key to confirm each entry and move the active cell across the row.

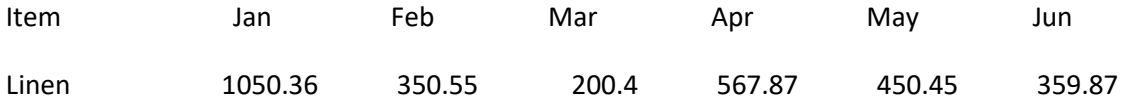

- 9. Select **row 4.**
- 10. *Single-click* **Format Painter** (**Home** tab **Clipboard** group. The *Format Painter* icon is a *paintbrush*). The format painter will copy the formatting used in *row 4* to *row 3*.
- 11. Select **row 3**. The format used in rows 4-7 should now be applied to row 3 as well. The Format Painter turns off once the formatting has been applied.
- 12. Save your workbook.

### **Project 4E. Construct a Formula and Use the Sum Function**

- 1. *Click* cell **B8** to make it the active cell and press **= (equal)**.
- 2. At the insertion point, type **B3+B4+B5+B6+B7** and then press **Enter**.
- 3. In cell **C8**, press **= (equal)**, then point to cell **C3,** and click *once.*
- 4. At the insertion point, press **+ (plus)** and then click **C4.** Repeat this process to complete the formula to add cells **C3** through **C7** and then press **Enter.** The result of the formula calculation—*1561.77* displays in cell **C8.**

**Note:** This method of constructing a formula is known as *semi-selection* or the *point and click method.* 

- 5. Select cell **D8**, and then click the **AutoSum** button (**Home** tab **Editing** group). The sum of Tableware Purchases for March—*1000.06—*displays in cell **D8**.
- 6. Select the range **E3:G8**, and then click the **AutoSum** button (**Home** tab **Editing** group). The sums *1138.23, 1142.69*, and *1071.74* should appear in cells, **E8**, **F8**, and **G8** respectively.
- 7. Save your workbook.

Hands-On Exercises | Project 04. *Tableware*

## **Project 4F. Format Financial Numbers**

- 1. Select the range **B3:G3**, and apply the **Currency** number format (**Home** tab **>Number** group).
- 2. Select the range **B4:G7**, and then click the **Comma Style**  button (**Home** tab **>Number** group).

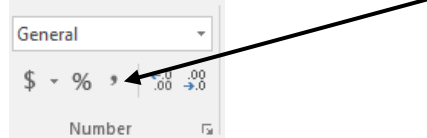

3. Select the range **B8:G8**, and apply the **Currency** number format (**Home** tab > **Number** group).

# **Project 4G. Format Text**

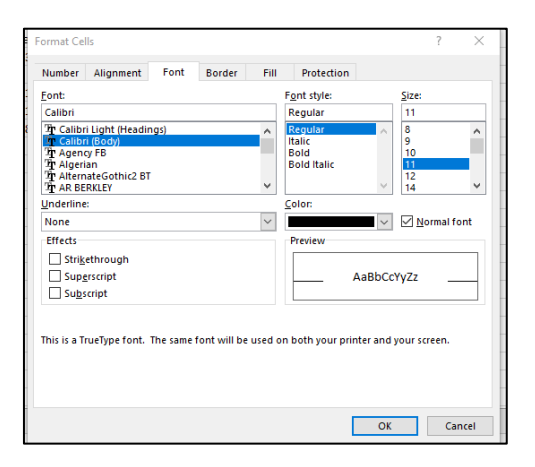

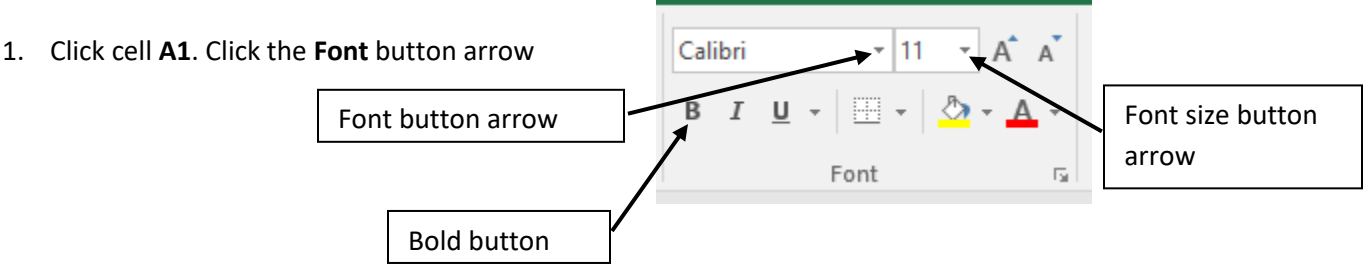

- 2. From the displayed list, select **Century Schoolbook**.
- 3. With cell **A1** still selected, click the **Font Size** button arrow, and then from the displayed list, click **16.** Next, click the **Bold** button.
- 4. Click the **Format** arrow **(Home** tab**Cells** group), and then select **Format Cells** from the displayed menu.

The **Format Cells** window is displayed. Click the **Font** tab. Under **Font,** notice that *Century Schoolbook* is selected. Under **Font Style**, click **Bold Italic**. Click the **Color Arrow**. From the displayed color palette, click **Dark Blue**. Click **OK.** 

- 5. With cell A1 selected, click the Fill Color button arrow (Home tab->Font group). On the displayed color palette, click **Light Blue**.
- 6. Select the range B8:G8. Click the **Borders button arrow** (**Home** tab**Font** group). Click **Top and Double Bottom Border**.
- 7. Save your workbook.

Exercises adapted by Marsha Ann Tae, Ph.D., [Tate Research & Training Services,](http://mtateresearch.com/home) from Excel "Projects" in R. L. Ferrett, J. Preston, S. Preston, L. Foster-Turpen, & A. Vargas, *Office 2003 Brief.* 2<sup>nd</sup> ed. GO! With Microsoft. Upper Saddle River, NJ: Pearson Education, 2007. Filename: ExcelBasics\_HndsOnExercises\_Tbleware.docx. Last updated April 10, 2017.

Additional Microsoft Office handouts are available at

[http://mtateresearch.com/computer\\_courses\\_\\_supplemental\\_resources/](http://mtateresearch.com/computer_courses__supplemental_resources/)